# **УКРАЇНСЬКА ДЕРЖАВНА АКАДЕМІЯ ЗАЛІЗНИЧНОГО ТРАНСПОРТУ**

#### **ФАКУЛЬТЕТ АВТОМАТИКИ, ТЕЛЕМЕХАНІКИ ТА З'ВЯЗКУ**

**Кафедра «Обчислювальна техніка та системи управління»**

**А.Ф. Карачаров**

#### **Т А Б Л И Ч Н И Й П Р О Ц Е С О Р Microsoft Office Excel**

**Проектування й обслуговування баз даних**

**Конспект лекцій з дисципліни "***ЕКОНОМІЧНА ІНФОРМАТИКА***"**

**Харків 2007**

Карачаров А.Ф. Табличний процесор MicrosoftOffice Excel. Проектування й обслуговування баз даних: Конспект лекцій. – Харків: УкрДАЗТ, 2007. – 42 с.

Конспект складається з 3 частин. В першій частині дається опис тих понять, що потрібні для ознайомлення з особливостями практичного використання Excel. Позначаються методики використання формул, функцій при створенні табличної документації. Значна увага приділяється використанню процедур обслуговування баз даних: сортування, фільтрація, консолідація.

У другій частині детально у формалізованому вигляді описані практичні дії користувача при роботі в операційному середовищі Excel. В третій частині описані дії користувача на випадок зміни прийнятого рішення.

Рекомендуються для студентів академії всіх спеціальностей і всіх форми навчання.

Бібліогр: 2 назв.

Конспект лекцій розглянуто та рекомендовано до друку на засіданні кафедри "Обчислювальна техніка та системи управління" 6 березня 2007 р., протокол № 7.

Рецензент

#### М.Г. Варбанець

# **ЗМІСТ**

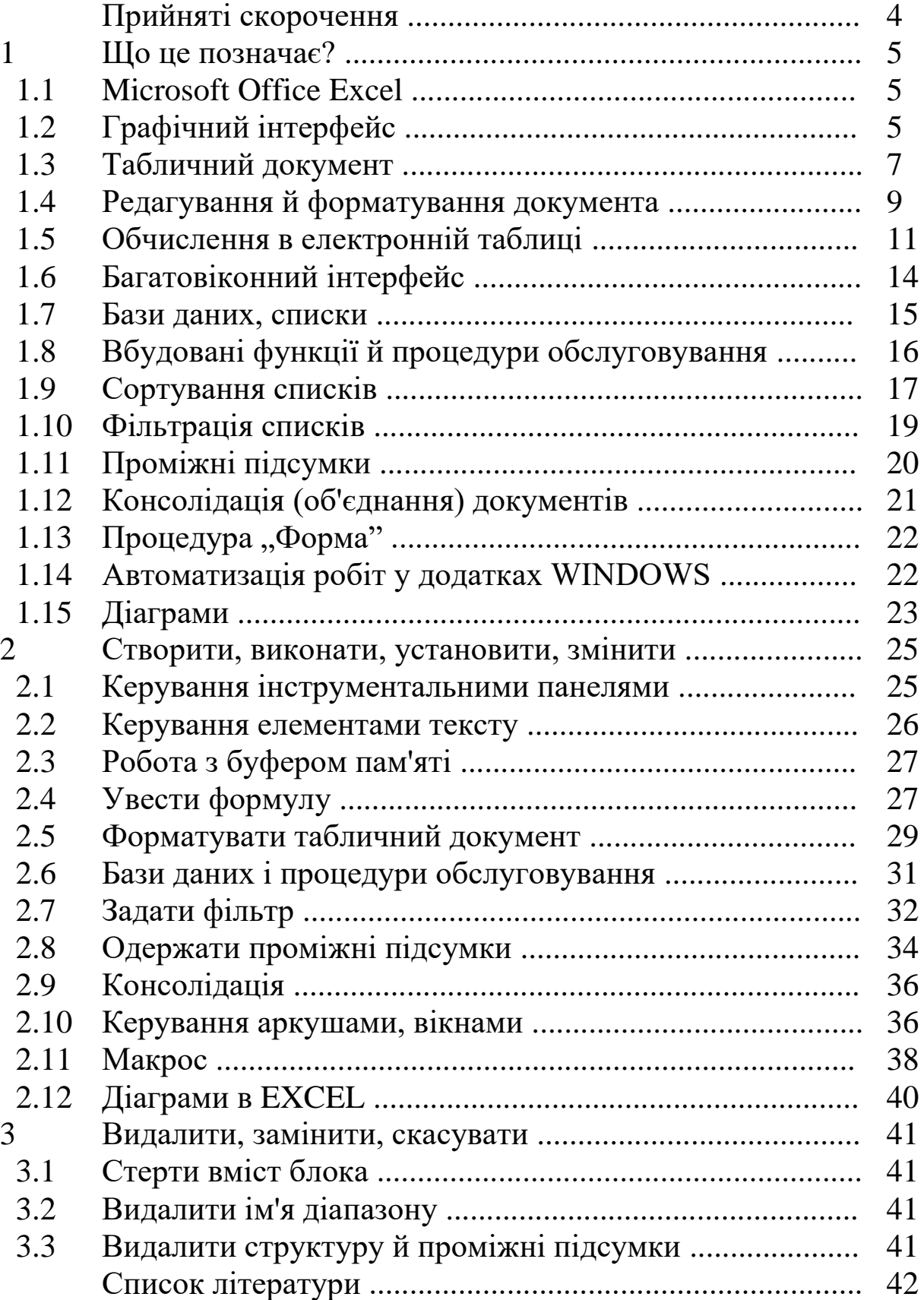

## **Прийняті скорочення**

**ПМ** - покажчик миші, зовнішній вигляд якого міняється залежно від виду виконуваної команди;

**МР** - маркер редагування у вигляді вертикальної миготливої лінії;

**ЛКМ** - ліва клавіша миші;

**ПКМ** – права клавіша миші;

**ППЕОМ -** персональна, професійна ЕОМ .

## **1 ЩО ЦЕ ПОЗНАЧАЄ?**

#### **1.1 Microsoft Office Excel**

Додаток Microsoft Office Excel або електронна таблиця програмна система, що належить до класу табличних процесорів. Орієнтація системи на автоматизацію розрахунків, можливість створення й обслуговування баз даних, швидкість в освоєнні технології роботи із системою, її висока надійність - от ті фактори, які сприяють включенню її до складу програмного забезпечення автоматизованих робочих місць, виконаних на базі ППЕОМ. При роботі з додатком Microsoft Office Excel користувач отримує доступ до операційного середовища розробки документів табличної форми, у яких результати обробки числової й текстової інформації розміщають по рядках і стовпцях таблиці. Аналогом системи є Open Office.org Calc [1]. Розходження систем проявляються, в основному, у процедурній частині.

## *Функціональні можливості EXCEL:*

- переміщення об'єктів по робочому аркушу;

- створення робочих аркушів, робочих книг;

- робота з набором вбудованих функцій;

- редагування й форматування тексту;

- створення, обслуговування баз даних (сортування, фільтрація, консолідація);

- пошук файлів за різними ключовими ознаками;

- включення в робочі аркуші об'єктів інших додатків;

- включення мовного й видового супроводу;

- система «майстер підказок».

## **1.2 Графічний інтерфейс**

Робота користувача в операційному середовищі забезпечується графічним інтерфейсом, що побудований на засобах машинної графіки і припускає взаємодію людини й комп'ютера у формі діалогу. Графічний інтерфейс представлений набором вікон, значків, ярликів, написів, довідок й т.д. Графічні інтерфейси додатків

стандартні, за бажанням користувача їх можливо перебудувати. Для роботи користувачеві надається вікно.

Складові частини вікна додатка:

- заголовок, виділений синім кольором;
- панель виклику команд основного списку;
- рядок формул;
- вікно користувача (робочий аркуш)

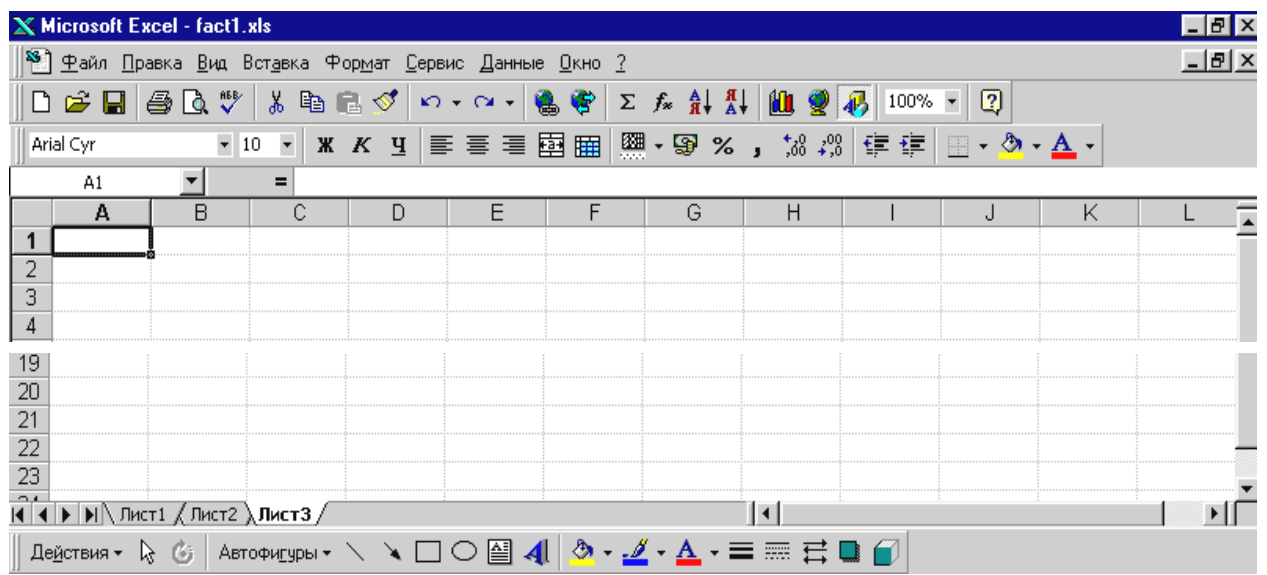

#### - кнопки керування вікном додатка

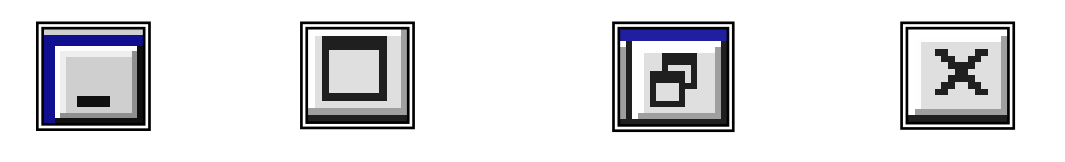

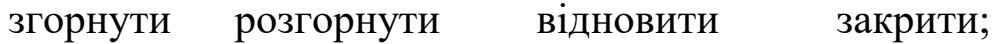

- горизонтальна й вертикальна лінійки прокручування;

- рядок стану.

Розробку прикладних завдань користувач виконує за допомогою функціональних кнопок, зібраних в інструментальні панелі. Панелі можна "перетягнути" у будь-яке місце екрана, змінити їхній розмір і склад кнопок. За допомогою команд "Вид", "Сервис" змінюють зовнішній вигляд вікна додатка.

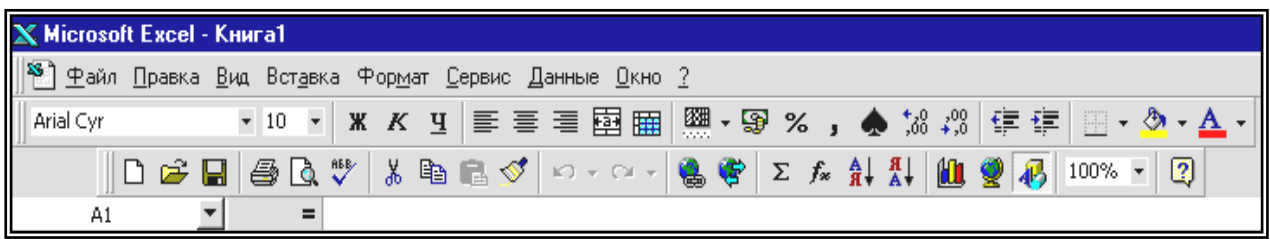

## *Функції команди "Вид":*

- "обычный" (установлення стандартного шаблона для підготовки табличного документа);

- "разметка страницы" (нанесення на робочий аркуш границі полів);

- масштаб (вибір масштабу подання документа користувача у вікні додатка);

- "панели инструментов" (установлення й видалення панелей інструментів);

- рядок станів складових частин робочого аркуша.

Рядок стану в нижній частині екрана допомагає контролювати поточне положення МР і активність режимів. За його змістом можна визначити номер активного аркуша документа й кількість аркушів у документі, установлений режим заміщення (ЗАМ) або вставки символів (ВСТ), режими введення. Горизонтальна й вертикальна лінійки прокручування мають кнопки зі стрілками й бігунок, які дозволяють виконувати швидке переміщення по екрану, аналізувати ті частини документа, які перебувають за межами екрана.

#### **1.3 Табличний документ**

Документ у вікні додатка створюється за допомогою шаблонів заготовок стандартного типу, які визначають вид документа в цілому. Найчастіше застосовується шаблон "Обычный", що встановлюється в момент відкриття додатка. Інформація вводиться в режимі " Вставка" або "Замещение". У режимі "Вставка" символи, що вводять за місцем розташування МР, автоматично зсувають текст праворуч. У режимі "Замещение" відповідні символи заміщаються тими, що вводяться. Режими перемикаються клавішею Ins .

Екран - електронна таблиця, на якій виділені стовпці (стовпчики), рядки (ряди). Стовпчики позначаються буквами латинського алфавіту A,B,..., AA, AB,...; рядки - цифрами 1,2,.. На перетинанні стовпчиків і рядків розташовані комірки (клітинки) основні елементи таблиці, з їхнім змістом відбуваються різні операції. Елемент - комірка, рядок, стовпчик, блок.

У табличних процесорах робота з різними елементами одноманітна. Спочатку виділяється елемент, а потім команда в основному списку або кнопка на панелі інструментів для виконання необхідної операції. Елементи виділяються мишею або комбінацією клавіш клавіатури.

Комірка на екрані виділяється табличним курсором у вигляді прямокутника. Відзначена комірка (активна комірка), доступна користувачеві для читання й запису інформації.

*Стовпець* - послідовність вертикально розташованих комірок.

*Рядок* - послідовність горизонтально розташованих комірок.

*Блок (діапазон)* - сукупність комірок, що утворюють прямокутну форму.

Сукупність записів комірок, способів їхньої обробки й візуального подання на екрані утворює *робочий аркуш*.

## *Ідентифікація елементів робочого аркуша*

A2 - ідентифікатор комірки (надалі посилання);

A2:D9 - ідентифікатор блока;

C,AB - ідентифікатори стовпців;

1,45 - ідентифікатори рядків;

YPP5 - ідентифікатор файла.

У будь-яку комірку таблиці можна заносити дані (числа, текст, формули, функції). *Текст* - довільна послідовність символів. *Числова константа* - ціле, або ціле з десятковою частиною, або дробове, позитивне, або негативне число. Ширина стовпця (комірки, що входить у відповідний стовпець ) визначає кількість введених символів. Числова константа заміщається символами ###, якщо вона не розміщається в полі комірки.

*Арифметичний вираз* (надалі формула) - послідовність операндів, круглих дужок ( ), з'єднаних знаками арифметичних операцій + (додавання), - (віднімання), \* (множення), /(ділення), ^(піднесення до степеня). Операнд - константа, посилання, функція. Комірка таблиці має "двошарову структуру", що дозволяє виводити на екран формулу або числовий результат. Зміст комірки відображається й у рядку формул.

#### **1.4 Редагування й форматування документа**

*Редагування* - процес підготовки документа з урахуванням його змісту. Елементи таблиці редагують операціями: ввести, виділити, копіювати, перемістити, видалити, вставити, замінити. Операції копіювання й переміщення виконуються через проміжний буфер пам'яті, "перетаскуванням" або комбінацією клавіш.

*Форматування* - процес перетворення форми даних відповідно до запропонованої вимоги (підготовки документа з урахуванням його зовнішнього вигляду, придатності для друкування). Команди форматування: керування шрифтом і розташуванням інформації в полі документа, колірне оформлення.

## *Засоби форматування:*

- пряме форматування, виконуване користувачем за допомогою панелей інструментів або заданням команди "Формат" з основного списку;

- автоформатування з використанням шаблонів і стилів.

*Стиль* - прийняте за згодою подання інформації в документі. Стилі скорочують час оформлення документів. Застосування однаковості в оформленні об'єктів дозволяє легко змінювати зовнішній вигляд документа простою заміною стилю. Форматуючі функції дозволяють підвищити якість проектованих документів. Кнопки задання способу подання текстової й числової інформації у виділених блоках зібрані в панель "Форматирование":

Ж - виділення напівжирним текстом; К - запис курсивом;

Ч - підкреслення;

- кнопка з десятковим числом задання висоти шрифту;

- кнопки орієнтації по лівому, правому полю стовпця або по центру;

- кнопки об'єднання й роз'єднання комірок;

- кнопки зміни розрядності дробової (десяткової) частини числа;

- кнопка вибору заливання виділеного блока.

Arial Cyr  $-10$ 

Команди *форматування таблиці:*

- вставити рядок, стовпець;
- видалити рядок, стовпець;
- змінити ширину стовпця;
- змінити висоту рядка;
- перемістити стовпець.

Рамки (границі), сітки, візерунки - засоби оформлення різних областей робочого аркуша. Сім типів ліній обведення рамок включають 2 суцільні лінії різної товщини, 4 типи пунктирних ліній і подвійну. Подвійні лінії зручні для виділення підсумкових рядків. Штрихування візерунком і заливання кольором вибираються з відповідних колекцій. При необхідності на панелі інструментів виводять кнопки "Штриховка, Узор".

Зображення покажчика миші (ПМ) на екрані:

- тонко обкреслений символ +;

- широко обкреслений символ +;
- тонко обкреслений символ + з оперенням на горизонтальній лінії;
- тонко обкреслений символ + з оперенням на вертикальній лінії;
- тонко обкреслена вертикальна лінія;

- широко обкреслена стрілка.

Вид команди, що виконується, залежить і від виду ПМ.

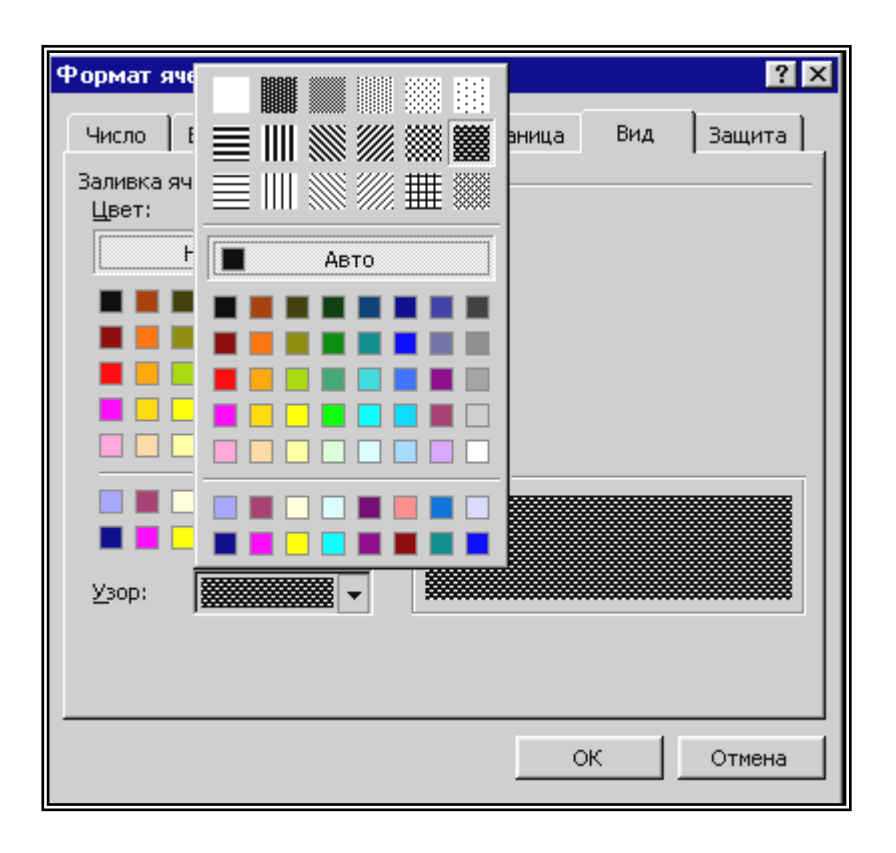

#### **1.5 Обчислення в електронній таблиці**

Введення формули починається із символу =. За цим символом табличний процесор відрізняє формулу від тексту. За цим символом записують у заданій послідовності дужки, операнди, знаки операцій. Операнди формул - константи, посилання, діапазони, функції. Посилання - ідентифікатор комірки або діапазону. Операції у формулах виконуються в послідовності: функції, обчислення в дужках, множення й ділення, додавання й віднімання. При зміні змісту комірки автоматично виконується перерахунок. Для економії часу, коли необхідно обновити велику кількість даних, установлюється ручний перерахунок, що буде виконуватися тільки після натискання клавіші F9. Режим встановлюється командою: "Сервис, Параметры, Вычисления, Вручную (активізувати параметр)".

Формули можна копіювати в інші комірки. При цьому посилання у формулах автоматично настроюються (модифікуються) на нові поля. Характер модифікації формули при копіюванні в інші комірки залежить від типу посилання. *Типи посилань*: відносне, абсолютне, змішане. У записі посилання відрізняються положенням і кількістю символів \$.

Відносне посилання міняється при переміщенні формули в інші комірки. Абсолютне посилання вказує комірку щодо її фіксованого положення на аркуші й не змінюється при переміщенні формули. Змішане посилання комбінація абсолютного й відносного посилань.

## **Приклад**

A1 - відносне посилання; \$A\$1 - абсолютне посилання; A\$1 - змішане посилання; \$A1 - змішане посилання.

Тип посилання можна задавати натисканням клавіші F4.

## *Іменовані діапазони*

Посиланням і діапазонам можна присвоювати імена й використовувати їх у формулах. Імена дозволяють позбутися від введення складних посилань. Крім того, якщо необхідно ввести зміни у формулах, досить змінити імена, а не виправляти посилання в кожній формулі. Іменовані посилання при копіюванні не модифікуються. На робочому аркуші діапазон з ім'ям виділяється тільки при запиті користувача. При необхідності положення таких діапазонів можна виділити рамкою або колірним заливанням.

## *Вбудовані функції*

Вбудовані функції - заздалегідь визначені формули з ім'ям і одним або декількома аргументами, укладеними в круглі дужки. Ім'я функції визначає виконувану операцію. Аргумент - константа, посилання, діапазон, функція. Аргументи в списку розділені символом ";". Вбудовані функції прискорюють побудову обчислювальної частини завдання.

Функція = СУММ(список аргументів) підсумовує числа, визначені аргументами. Кількість аргументів - до 30. Для Σ введення цієї функції можна використати спеціальну кнопку "Автосумма".

Функція = ПРОИЗВЕД(список аргументів) обчислює добуток чисел, заданих аргументами. Кількість аргументів - до 30.

Функція = ЕСЛИ(логічний вираз(умова); значення1, якщо умова ИСТИНА; значення2, якщо умова ЛОЖЬ) виконує умовний розрахунок, що залежить від значення логічного виразу.

Функція =ABS(число) повертає абсолютне значення числа або результату обчислення за формулою.

Функція =КОРЕНЬ(число) повертає квадратний корінь числа.

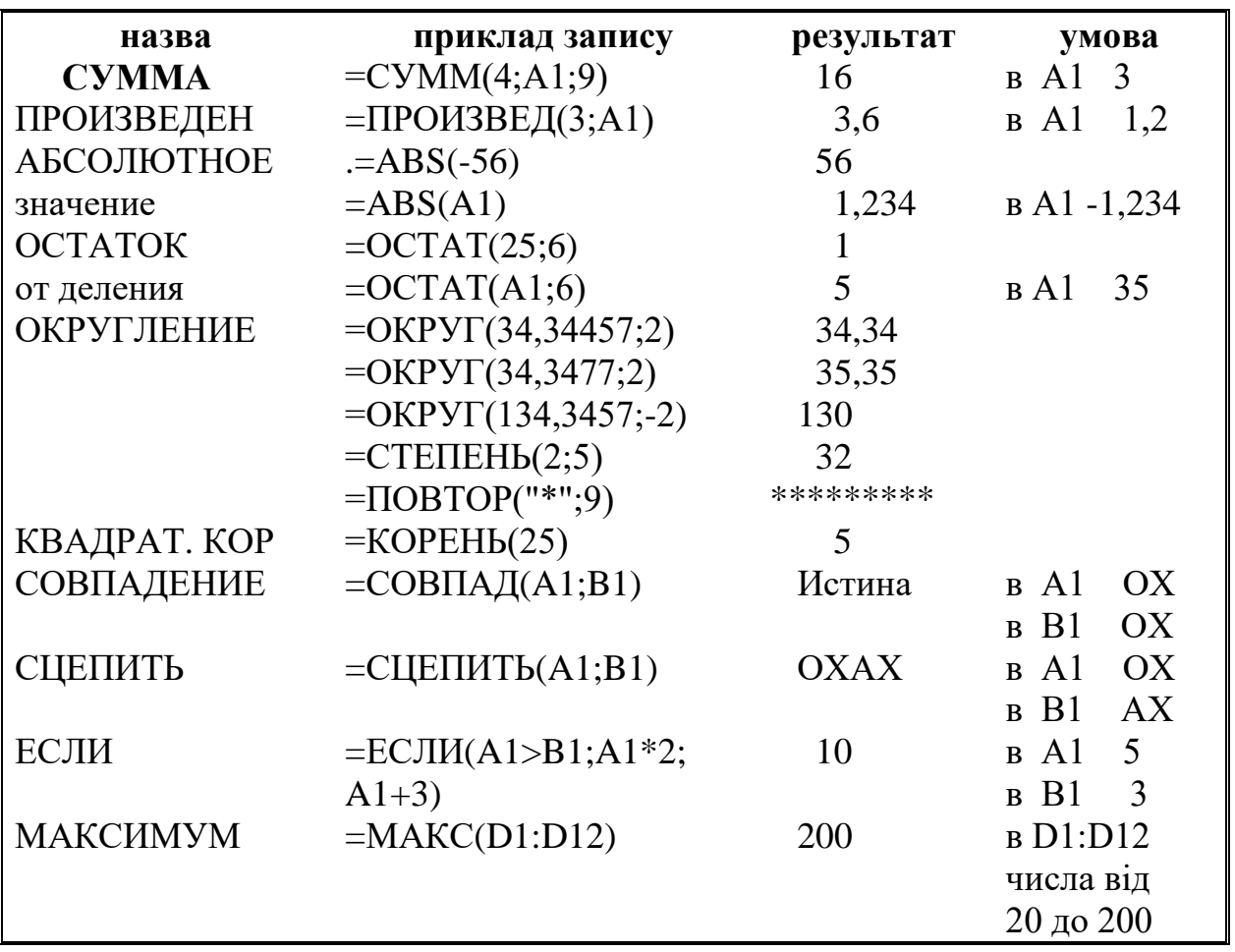

#### **Приклади запису й реалізації вбудованих функцій**

Функція =ОСТАТ(число; дільник)повертає залишок від ділення.

Функція =ОКРУГ(число; число цифр) округляє число за певними правилами. Якщо"число цифр" - позитивне число, то дробова частина "число" округляється до заданої кількості розрядів. Цифра молодшого розряду менше 5 округляється з недоліком, а цифри 5 і більше 5 - з надлишком.

Функція =МАКС(число1;число2;...) повертає найбільше значення в діапазоні.

## **1.6 Багатовіконний інтерфейс**

У табличних процесорах прикладні документи користувача автоматично позначаються Книга1, Книга2. Ці імена користувач може замінити. Книга1 відкривається при запуску додатка. Документ складається з аркушів декількох типів: робочі, діаграм, діалогу, модулів макросів. Користувач може вести одночасну роботу з декількома далеко віддаленими ділянками аркуша одного або декількох документів. Ця можливість забезпечується багатовіконним інтерфейсом. Кількість одночасно відкритих вікон визначається обсягом пам'яті комп'ютера. Для кожного вікна можна встановити окремий формат подання інформації.

#### *Вікна можна:*

- вставляти, видаляти, згортати й розгортати;

- змінювати розміри, додатково розділяти на частини, тимчасово приховувати;

- розташовувати на екрані поруч, зверху вниз, ліворуч, праворуч, каскадом.

Вікна управляються командою "Окно". Для зміни вікна необхідно перевести ПМ у поле відповідного вікна й натиснути ЛКМ.

#### *Аркуші можна:*

- вставляти, видаляти, перейменовувати;

- копіювати, переміщати в інші аркуші й книги;

- зв'язувати для одночасної роботи, консолідувати.

При перегляді великих таблиць, розміри яких виходять за межі екрана, можна закріплювати частину робочого аркуша, що не буде переміщатися, лінійками прокручування. Для керування аркушами використовують команди "Правка, Вставка, Формат, Сервис, Данные". У нижній частині вікна додатка розташований рядок з іменами аркушів Лист1, Лист2 і т.д.

#### **1.7 Бази даних, списки**

Організована сукупність даних про об'єкти керування, методи й засоби керування даними - автоматизований банк даних АБД. Назви об'єктів і їхні властивості (характеристики) - база даних. Бази даних складаються із двовимірних (реляційних) таблиць або списків. У списках дані згруповані в записи (рядки).

#### *Правила побудови списків:*

- кожний стовпець списку містить дані одного типу;

- перший рядок вище стовпця даних - заголовок, що описує зміст цього стовпця;

- у списках немає стовпців з однаковими заголовками;

- списки не перериваються порожніми рядками або стовпцями;

- бажано для одного списку виділяти окремий аркуш.

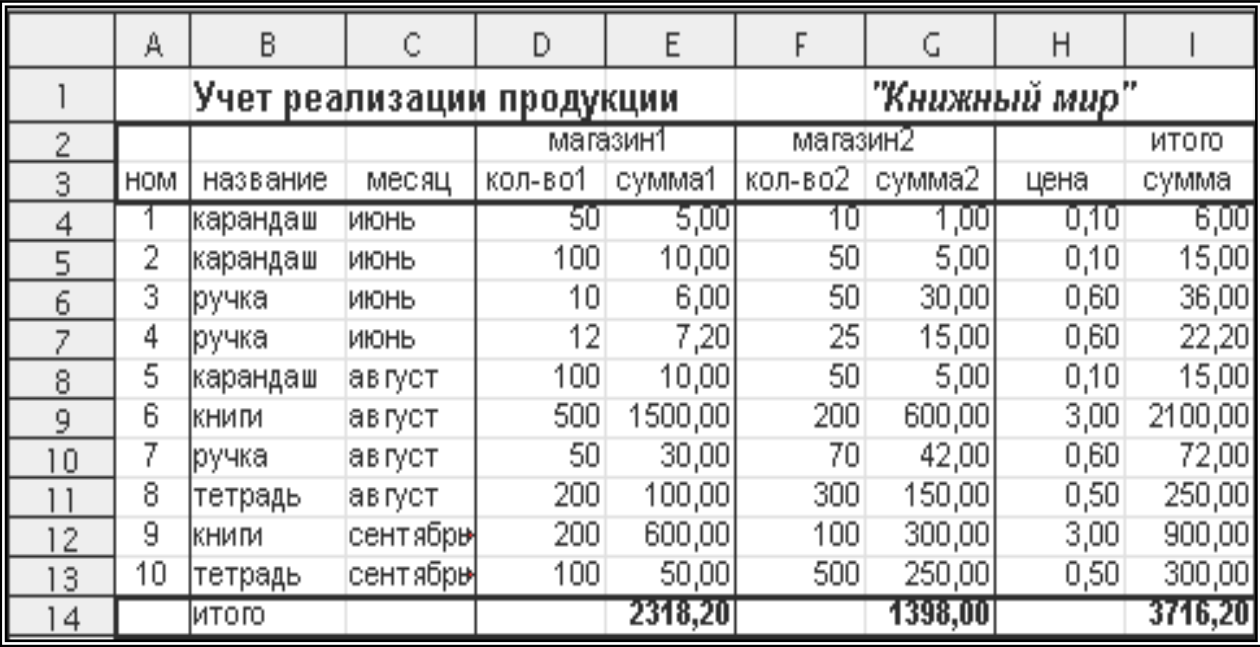

У наведеній таблиці список утворений 10 записами й одним рядком з назвою стовпців (діапазон B3:I3). Надалі на цьому списку буде проводитися ілюстрація особливостей застосування функцій і процедур обслуговування.

Ведення списків, їх обслуговування (списків номерів телефонів, клієнтів, матеріальних цінностей) успішно вирішується за допомогою вбудованих процедур і функцій табличних процесорів.

Процедура - послідовність перетворень списку (із зміною або без зміни значення елементів списку), реалізованих табличним процесором у режимі діалогу.

## **1.8 Вбудовані функції й процедури обслуговування:**

- набір вбудованих функцій обслуговування списків;

- сортування списків і діапазонів;

- фільтрація (відбір) елементів списку, що відповідають ключам відбору;

- одержання проміжних підсумків;
- консолідація списків;
- вбудовані діалогові вікна (Форма ) обслуговування списків;
- аналіз списків;
- побудова зведених списків (звітів).

Вбудовані процедури зібрані в команді "Данные" головного списку функцій.

## *Вбудовані функції обслуговування списків*

Функція ВЫБОР повертає значення із списку аргументів. Синтаксис.

= ВЫБОР (номер індексу; значення 1;значення 2;...;значення 29)

номер індексу – цифра від 1 до 29, що позначає номер елемента у заданому списку. Якщо номер індексу менше 1 або більше кількості елементів у списку, то табличний процесор повертає помилкове значення #ЗНАЧ!

**Приклад:** = ВЫБОР (2;"січень";"лютий";"березень") Відповідь лютий.

Функція =ИНДЕКС повертає значення елемента списку. Синтаксис. =ИНДЕКС(список; номер рядка; номер стовпця)

**Приклад:** =ИНДЕКС(D3:F10;5;2) Відповідь - 7,2

Функція =СЧЕТЕСЛИ визначає кількість чисел у заданому діапазоні.

Синтаксис. =СЧЕТЕСЛИ(діапазон; критерій);

- критерій - проста умова (відношення)

#### **Приклад**

=СЧЕТЕСЛИ(D3:F10;">200") – підрахувати в діапазоні D3:F10 кількість елементів >200. Функція виводить значення 5.

Функція =СУММЕСЛИ визначає суму тих чисел у діапазоні, які відповідають заданим умовам.

Синтаксис.

=СУММЕСЛИ(діапазон - стовпець; критерій; - діапазонстовпець підсумовування);

- критерій - проста умова (відношення)

## **Приклад**

=СУММЕСЛИ(D4:D13;'>100";I4:I13) - обчислити в діапазоні I4:I13 суму елементів, розташованих у тих рядках, де в стовпці D4:D13 перебувають елементи >100. Функція виводить значення 3250.

#### **1.9 Сортування списків**

Сортування - зміна розташування елементів виділеного діапазону списку відповідно до ключової ознаки. Ключова ознака набір характеристик, що однозначно визначають обраний елемент. Діапазон сортування можна виділити вказівкою однієї комірки, тому що шляхом перегляду навколишньої області табличний процесор виділить безперервний діапазон і запропонує його для роботи. Однак не завжди виділений комп'ютером діапазон збігається із списком, що приводить до порушення роботи процедури. Діапазон сортування повинен задавати користувач. Команда "Сортировка" включена в загальний список команд "Данные".

Табличний процесор дозволяє:

- сортувати ряди, стовпці в порядку убування або зростання обраного параметра;

- з урахуванням або без урахування регістра букв;
- з урахуванням або без урахування форматів;
- задавати користувачу свій порядок сортування;

- сортувати дані з урахуванням двох (вторинне сортування) і трьох ключів.

#### *У діапазон сортування:*

- не включати нумерацію записів списку;

- включати всі характеристики об'єкта, описані виділеним записом.

#### *Засоби сортування списків:*

1) ключова ознака не вказується. Сортування виконується тільки за значенням елементів першого стовпця виділеного діапазону кнопками інструментальної панелі:

- сортувати по зростанню від А до Я;

- сортувати по убуванню від Я до А;

2) ключова ознака й параметри сортування задаються користувачем.

#### **1.10 Фільтрація списків**

Фільтрувати список - відібрати тільки ті елементи списку, які задовольняють умови відбору, задані ключовими ознаками. Умови відбору задають відношенням або логічним виразом.

*Відношення* – послідовний запис двох операндів, розділених операціями відношення >, <, >=, <=, =, <>. *Логічний вираз* – послідовний запис відношень, розділених логічними операціями И, ИЛИ.

*Команди відбору числових і текстових даних із збереженням форматів***:**

- автофільтр для простих умов відбору;

- розширений фільтр для умов відбору, заданих користувачем.

*Автофільтр* реалізує відбір даних , якщо умови відбору задають відношеннями або логічними функціями. При записі відношень в автофільтрі замість умовних символів >, <, >=, <=, =, <>, застосовують їхню повну назву: більше, менше, більше дорівнює, менше дорівнює, дорівнює, не дорівнює. Умови задають у спеціальних діалогових вікнах, які розміщаються в полях комірок з назвою стовпця. Результати фільтрації фіксуються в полі вихідного списку.

#### *Команда "Розширений фільтр" дозволяє:*

- задавати складні умови відбору логічними виразами; при цьому знаки відношень записують символами >, <, >=, <=, =, <>;

- задавати умови відбору у вигляді виразів із використанням символів підстановки (символів маски) ?, \* ;

- фільтрувати дані на місці;

- витягати копії рядків із списку й вставляти їх в іншу частину аркуша;

- одержувати списки з довільним розташуванням характеристик відібраних елементів списку.

Символ підстановки еквівалентний одному символу елемента або довільній послідовності. Умови відбору елементів обов'язково повинні бути попередньо задані в окремому діапазоні робочого аркуша. Цей діапазон містить, принаймні, 2 рядки. Верхній рядок заголовки стовпців, наступні рядки - умови відбору. Ключові ознаки, записані в діапазоні критеріїв одним рядком, відповідають запису умови з логічною операцією И. Ключові ознаки, записані декількома рядками, - запис умови з логічною операцією ИЛИ.

При необхідності витягти копії рядків із списку при виконанні розширеного фільтра додатково задається окремий діапазон робочого аркуша. Цей діапазон за розміром повинен бути не менше вихідного. Користувач може управляти структурою нового списку заданням послідовності запису заголовків стовпців у зазначеному діапазоні. Умови пошуку й вибору елементів списку задаються у вікні "Розширений фільтр".

#### *Ключі пошуку й відбору числових елементів:*

15 - відбір всіх елементів, значення яких дорівнює 15;

 $>=16$  - відбір всіх елементів, значення яких дорівнює або більше 16.

#### *Ключі пошуку й відбору текстових елементів:*

А - точний збіг ключа й елемента пошуку;

>Л - відбір всіх елементів, які починаються з букв від Л до Я;

 $\overline{C}$  - відбір всіх елементів, які починаються з букв від А до О;

\* - заміняє будь-яку послідовність символів;

? - заміняє будь-який одиночний символ.

#### Приклади запису ключів відбору даних

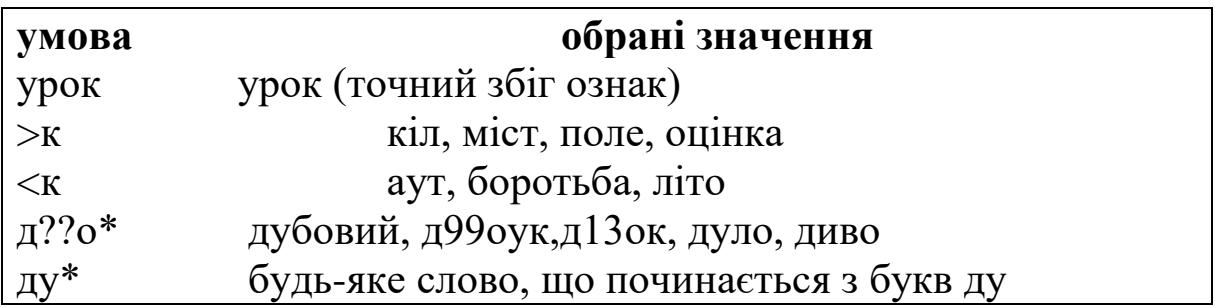

#### **1.11 Проміжні підсумки**

Команда "Данные, Итоги " дозволяє проводити аналіз даних при різних рівнях деталізації автоматичною вставкою проміжних підсумків у таблиці, що має властивості списків. Процедура успішно працює при наявності в списку групи записів. *Група записів* складається із записів з однаковими елементами. Допускається створення груп трьох рівнів. Кожний наступний рівень створюється із записів попереднього з однаковими елементами. Рядки проміжних підсумків для кожної групи записів і загальні підсумки для всіх груп вставляються у відсортовані списки. До активізації команди "Итоги" дані повинні бути попередньо відсортовані. Проміжні підсумки для груп записів створюються з урахуванням операцій: Сума, Кількість, Середнє значення і т.ін.

Разом із проміжними підсумками створюється структура, що дозволяє управляти деталізацією таблиці. З її допомогою визначається склад груп, для яких отримані підсумки. Кнопки керування структурою розташовані на лівій стороні аркуша. Вони позначені номерами рівнів структури 1,2,3... і символами + (плюс) і - (мінус). Натисканням на кнопки відображаються або ховаються деталі відповідного рівня структури.

## **1.12 Консолідація (об'єднання) документів**

У табличному процесорі є засоби об'єднання даних декількох документів в одному підсумковому. Документи можуть розміщатися в одній книзі або декількох, перебувати у відкритих книгах у момент об'єднання даних або в книгах на диску. Як основу для об'єднання використовують імена рядків і стовпців.

## *Засоби консолідації:*

- за розташуванням даних;

- за категоріями;

- з установленням зв'язку або без установлення.

При консолідації за розташуванням дані збираються з однаково розташованих комірок документів. Така консолідація застосовується для документів, що мають однакову структуру даних. Консолідація за категоріями надає більшу свободу організації підсумкових документів. При виконанні консолідації за категоріями створюється структура документа, що дозволяє уточнювати списки консолідованих даних.

Для консолідації використовується список функцій: Сума, Кількість, Середнє значення, Максимум, Мінімум, Добуток, Кількість (тільки чисел) і т.ін.

#### **1.13** Процедура "Форма"

Вбудоване діалогове вікно процедури "Форма" дозволяє додавати, змінювати, видаляти, відшукувати відповідні записи. Користувач при роботі із процедурою має доступ до елементів одного запису й команд керування ними. Форма виводиться командою "Данные, Форма". Команда "Критерии" дозволяє проводити пошук і відбір записів заданням логічних відношень. У виразах використовують знаки відношень або знаки підстановки. Форма спрощує роботу із списком, у якому враховуються багато характеристик об'єктів.

## **1.14 Автоматизація робіт у додатках WINDOWS**

Макропрограма (надалі МАКРОС) - набір команд, які копіюють роботу користувача й виконуються без його участі. Макроси виконуються усередині відповідного додатка й дозволяють виконувати в автоматичному режимі попередньо записані групи інструкцій. Макрос, збережений у поточній книзі, стає доступним тільки після відкриття відповідної книги.

Макроси створюються шляхом:

- автоматичного запису всіх інструкцій (натискання різних кнопок, клавіш) у макропрограму (кнопковий макрос);

- послідовного введення інструкцій, записаних мовою програмування Visual Basic.

Макрос створюється в 3 етапи:

- активізація запису макросу, його реєстрація, присвоєння імені, вибір способу запуску;

- безпосередній запис інструкцій;

- припинення запису, призначення кнопки й настроювання її параметрів.

#### **1.15 Діаграми**

Діаграми дозволяють підвищити наочність подання числових даних у ділових документах. У пакет "Мастер диаграмм" включені програми для роботи з діловою графікою. Можна побудувати 15 типів стандартних діаграм (9 плоских, 6 об'ємних) і 20 нестандартних. Побудова діаграм пов'язана з визначенням понять: ряд даних, категорія.

Ряд даних - множина значень, позначених на діаграмі. Одночасно на аркуші можна відобразити до 255 рядів, максимальна кількість позначених точок - 32000. Категорії задають положення конкретних значень у ряді даних Маркер даних - елемент діаграми, що представляє конкретне значення елемента ряду. Маркер може мати вигляд точки, прямокутника, паралелепіпеда, циліндра й т.д.

#### *Типи діаграм:*

гістограма, лінійчата, графіки, графіки з областями, кругова, кільцева, пелюсткова, точкова й т.д.

*Гістограма* - вертикально орієнтована стовпчаста діаграма.

*Лінійчата* - горизонтально орієнтована стовпчаста діаграма. Вони зручні для порівняння дискретних значень із декількох рядів.

*Графіками* відображають динаміку зміни числових значень елементів ряду. *Діаграми з областями* - графіки із заливанням простору між лініями графіка й віссю X. Ними відображають тенденцію зміни суми значень.

*Міні-максні* - варіанти графіків, що відображають діапазони зміни значень.

*Кругові* діаграми відображають тільки один ряд даних. Вони показують відносне значення кожної точки ряду в загальному підсумку даних цього ряду. Маркери даних - сектори кола.

*Кільцеві* діаграми мають отвір усередині кола й відображають кілька рядів даних. Кожний ряд даних в окремому кільці. Маркер даних - сегмент кільця.

*Точкові* діаграми відображають залежність між двома групами даних. Для цього використовується пара координат. Одна для ряду X, інша для ряду Y.

*Пелюсткові* діаграми визначають відстань кожної точки ряду від центральної точки. Об'ємні діаграми відрізняються видом маркера даних. Так, в об'ємній гістограмі маркер даних паралелепіпед, у круговій діаграмі - об'ємний сектор.

#### *Діаграми можна:*

- розміщати в будь-якому місці робочого аркуша;
- розміщати на окремому аркуші, що є частиною книги ;
- переміщати, копіювати, змінювати розміри, обертати;
- модифікувати різним чином;

- доповнювати написами й робити діаграму виразною й зрозумілою;

- створювати заново, редагуючи стандартну заготовку;
- створювати таблиці на основі розрахункових даних.

Діаграма, що знаходиться на робочому аркуші, називається сполученою і являє собою переміщуваний графічний об'єкт подібно лінії, геометричній фігурі, рисунку. На діаграмі виділяється кілька класів елементів, які форматують окремо:

- область діаграми;
- область побудови;
- легенда;
- заголовки;
- підписи даних;
- лінії сітки;
- перший, другий і т.д. ряди даних.

Область діаграм обмежує прямокутний простір, у якому розміщаються всі елементи. Область побудови обмежує прямокутний простір, у якому розміщається діаграма. Легенда назва відображуваних даних ряду. Кожний ряд має ім'я, яке записують в окремому прямокутному полі. Лінії сітки полегшують аналіз діаграми.

Елементи діаграм, виділені натисканням ЛКМ на відповідному місці області діаграм, відзначаються прямокутною рамкою. На границі рамки розташовано 8 маркерів виділення, які дозволяють

проводити масштабування діаграми. Список команд форматування викликають натисканням правої клавіші миші на виділеному елементі.

# **2 СТВОРИТИ, ВИКОНАТИ, УСТАНОВИТИ, ЗМІНИТИ...**

## **2.1 Керування інструментальними панелями**

#### *Встановити панель***:**

- виконати команду " Вид, Панели инструментов ";

- вибрати панель, встановивши прапорець проти відповідної панелі.

## *Відкріпити й перемістити панель інструментів***:**

- натиснути клавішу Ctrl, перевести ПМ на вільне (сіре) поле панелі;

- натиснути двічі ЛКМ і відкріпити панель;

- захопити ПМ назву відкріпленої панелі й перемістити її в обране місце вікна додатка.

*Змінити склад функціональних кнопок* (перемістити*,* копіювати, видалити) при натиснутій клавіші Alt:

- перевести ПМ у поле кнопки; натиснути ЛКМ і перемістити ПМ в обране місце в межах виділеної панелі (виконується переміщення кнопки із збереженням її властивостей);

- натиснути ЛКМ й перемістити ПМ за межі панелі інструментів (виконується видалення кнопки з панелі);

- натиснути додатково клавішу Ctrl і виконати операції переміщення кнопки (виконується копіювання кнопки).

25

#### **2.2 Керування елементами тексту**

При необхідності працювати одночасно з декількома комірками, рядками або стовпцями виділяють блоки.

#### *Виділити блок:*

- установити ПМ на початок блока й натиснути ліву клавішу;

- протягти ПМ, не відпускаючи кнопку, до передбачуваної границі блока.

На екрані буде виділений затемнений блок.

## *Виділити кілька блоків:*

- виконати дії виділення блока при натиснутій клавіші Ctrl.

#### *Виділити блок з декількох рядків або стовпців:*

- установити ПМ на ім'я стовпця або номер рядка й натиснути ЛКМ;

- протягти покажчик ПМ, не відпускаючи клавішу, до передбачуваної границі блока.

## *Керування коміркою тільки лівою клавішею миші:*

- установити ПМ у поле комірки;

- активізувати комірку (1 натискання);

- установити режим редагування змісту (2 натискання).

Операції переміщення, копіювання виконуються:

- методом " перетаскування ";

- з допомогою буфера пам'яті (буфера обміну даними).

Метод " перетаскування ".

## *Перемістити блок або комірку:*

- виділити блок або комірку;

- установити ПМ на границі виділеного поля (ПМ у вигляді широкої стрілки або +); - натиснути ліву клавішу й перемістити ПМ у потрібному напрямку.

#### *Копіювати блок або комірку:*

- виділити блок або комірку;

- установити ПМ на границі виділеного поля (ПМ у вигляді широкої стрілки або +);

- натиснути ЛКМ і , не відпускаючи її, натиснути клавішу Ctrl;

- перемістити ПМ у потрібному напрямку.

#### **2.3 Робота з буфером пам'яті**

Для цього:

- виділити комірку або блок;

- виконати команду "Правка, Копировать або Вырезать" для запису блока в буфер пам'яті;

- вибрати нове місце для блока й виконати команду "Правка, Вставить";

натиснути клавішу Enter.

Ці команди можна викликати натисканням ПКМ.

## **2.4 Увести формулу**

**Приклад.** Ввести формулу =A5+C7/13-A7 в комірку D3:

- установити ПМ у поле D3, натиснути ЛКМ (зробити комірку активною) і ввести знак $=$ ;

- встановити ПМ у поле А5, натиснути ЛКМ і ввести знак +;
- встановити ПМ у поле C7 і натиснути ЛКМ;
- ввести знак / (ділення), число 13 і знак -;
- встановити ПМ у поле A7 і натиснути ЛКМ;
- натиснути клавішу ENTER.

#### *Ввести вбудовану функцію:*

- виконати команду "Вставка, Функция" або на інструментальній панелі натиснути кнопку "fx";

- вибрати в закладці " Категория "вікна "Мастер Функций" групу функцій;

- вибрати в загальному списку потрібну функцію;

- у відповідні поля ввести аргументи вбудованої функції й натиснути кнопку "Ok".

#### *Копіювати формулу в послідовно розташовані комірки:*

- виділити комірку з формулою;

- установити ПМ у нижній правий кут блока й одержати зображення тонко обкресленого символу + ;

- перемістити ПМ у напрямку передбачуваного розміщення формул.

Посилання у формулах модифікуються з урахуванням місця їхнього розташування.

#### *Редагувати дані в полі комірки або в панелі формули*

Редагування можна починати після натискання клавіші F2. Тонко обкреслена вертикальна лінія (маркер редагування), керована клавішами навігації або мишею, визначає місце редагування.

## *Створити числовий ряд копіюванням чисел у послідовні комірки:*

- ввести два перших члени числового ряду;

- виділити блок з 2 комірками;

- установити ПМ у нижній правий кут блока й отримати тонко обкреслений символ +;

- перемістити ПМ у напрямку передбачуваного розміщення членів числового ряду.

При копіюванні блока із числами 2;4 у послідовно розташованих комірках буде записаний ряд чисел 2,4,6,8 і т.д., що утворять арифметичну прогресію із кроком а=2.

#### *Створити ім'я діапазону:*

- виділити комірку або діапазон;

- виконати команду "Вставка, Имя, Присвоить";

- у поле "Имя" вікна "Присвоение имени" ввести ім'я діапазону (текст без пропусків);

- натиснути кнопку "Добавить", переконатися, що ім'я включене в загальний список;

- натиснути кнопку "Ok".

**Приклад.** Уести в комірку D3 формулу **=WW +2\*А2+WW1.** Числа розташовані в комірках А3 з ім'ям WW, в комірці В4 з ім'ям WW1 і комірці **A2**.

#### *Ввести формулу з іменованими діапазонами:*

- установити ПМ у поле D3, натиснути ЛКМ (зробити комірку активною) і ввести знак =;

- виконати команду "Вставка, Имя, Вставить";
- вибрати в списку ім'я **WW** і натиснути кнопку "Ok";
- ввести знак +;
- ввести число 2 і знак множення \*;
- установити ПМ у поле комірки А2 і натиснути ЛКМ;
- ввести знак +;
- виконати команду "Вставка, Имя, Вставить";
- вибрати в списку ім'я **WW1** і натиснути кнопку "Ok";
- натиснути клавішу ENTER.

## **2.5 Форматувати табличний документ**

#### *Форматувати зміст виділеного блока:*

- виділити блок;
- виконати команду "Формат, Ячейка";
- застосувати відповідний формат із списку категорій: "Число, Выравнивание, Шрифт, Граница, Вид, Защита ".

## *Змінити ширину стовпця:*

- установити ПМ у поле імен на лінії, що відокремлює один стовпець від іншого, і одержати ПМ у вигляді тонко обкресленого символу +;

- натиснути ЛКМ і, не відпускаючи її, протягнути ПМ, установивши потрібну ширину стовпця.

#### *Змінити висоту рядка:*

- установити ПМ у поле номера рядка на лінії, що відокремлює один рядок від іншого, і одержати ПМ у вигляді тонко обкресленого символу +;

натиснути ЛКМ і, не відпускаючи її, протягнути ПМ (вгору або вниз), установивши потрібну висоту рядка.

#### *Вставити стовпець:*

- установити ПМ у поле імені стовпця;

- виділити стовпець натисканням ЛКМ;

- виконати команду " Вставка, Столбцы".

#### *Вставити рядок:*

- установити ПМ у поле номера рядка ;

- виділити рядок натисканням ЛКМ;

- виконати команду " Вставка, Строки ".

Документи в полі екрана виглядають виразніше, якщо з робочого аркуша видалити розмічальну сітку командою "Сервис, Параметры, Вид, Сетка (зняти прапорець), кнопка Ok".

#### *Установити на панелі кнопку виклику колекції штрихувань, візерунків:*

- виконати команду "Вид, Панель инструментов, Настройка, Команды";

- у списку категорії "Формат" відшукати кнопки "Узор, Штриховка";

- установити ПМ на обраній кнопці й натиснути ЛКМ;
- перетягнути " ПМ разом із кнопкою на інструментальну панель;
- натиснути кнопку "Закрыть".

#### **2.6 Бази даних і процедури обслуговування**

#### *Сортувати виділений діапазон:*

- виділити діапазон сортування;

- виконати команду " Данные, Сортировка";

- у поле "Сортировать по" вікна "Сортировка диапазона" установити первинний ключ сортування потім напрямок сортування, (по зростанню або убуванню);

- установити вторинний ключ сортування в поле вікна "Потом по" (тільки при наявності групи записів з однаковими характеристиками);

- натиснути кнопку "Параметры" і встановити прапорці в полях задання додаткових умов сортування (ураховувати чи ні регістр; сортувати рядки або стовпці; використати звичайний ключ сортування або особливий, заданий користувачем);

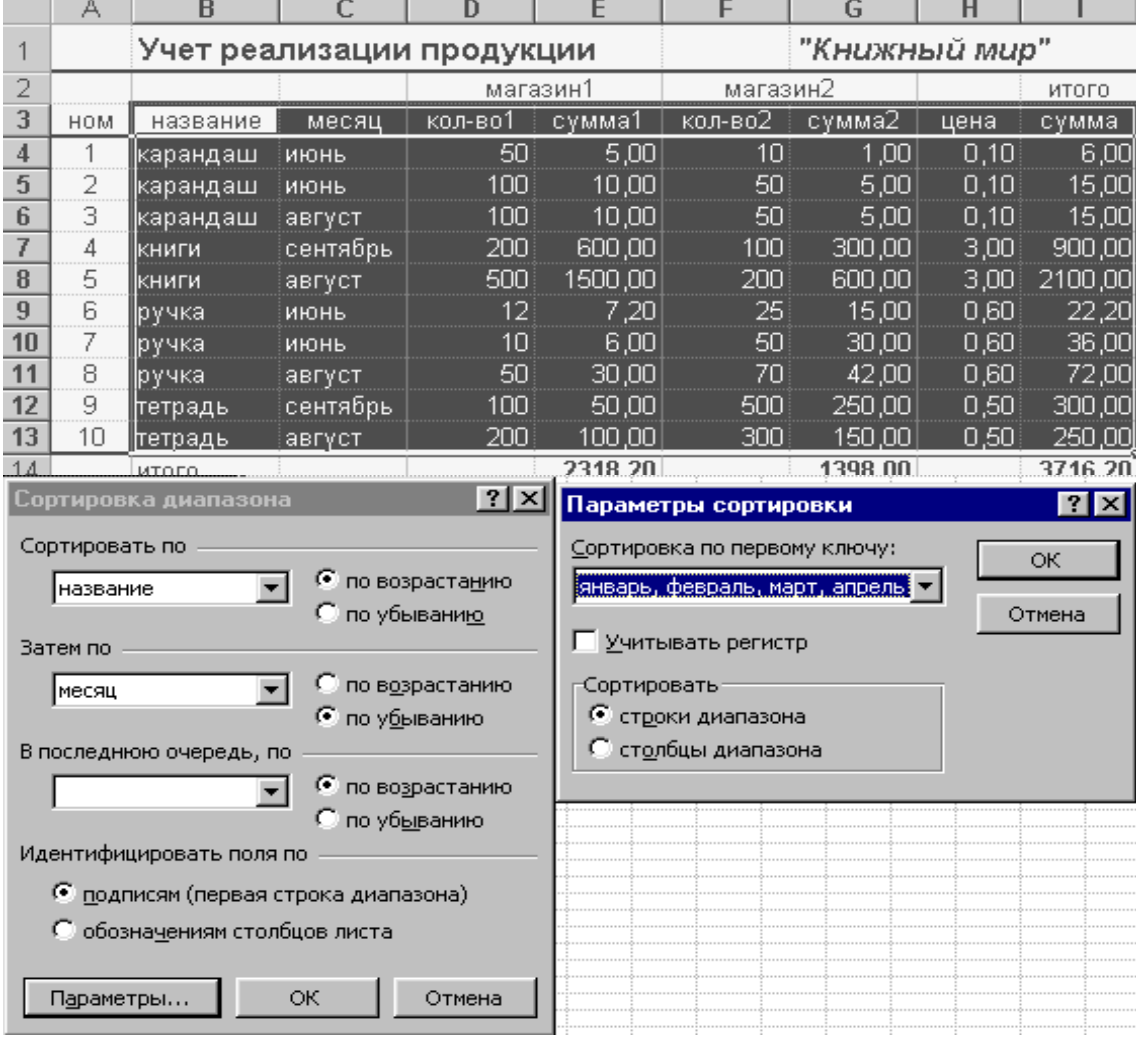

- натиснути кнопку "Ok".

*Задати користувальницький порядок сортування (створити список):*

- виконати команду "Сервис, Параметры, Списки";

- установити МР у поле вікна "Елементы списка";

- ввести, розділяючи комою або Enter, ключові ознаки, що визначають порядок сортування;

- натиснути кнопки "Добавить, Ok".

Сортування списку за ключовою ознакою "місяць" приведе до розміщення записів за абеткою. Можна ввести порядок сортування з урахуванням природного проходження назв місяців.

## **2.7 Задати фільтр**

- виділити діапазон фільтрації;

- виконати команду " Данные, Фильтр, Автофильтр ";

- натиснути ЛКМ на поле із стрілкою біля імені стовпця;

- у позначеному вікні вибрати умови фільтрації й натиснути кнопку "Ok"

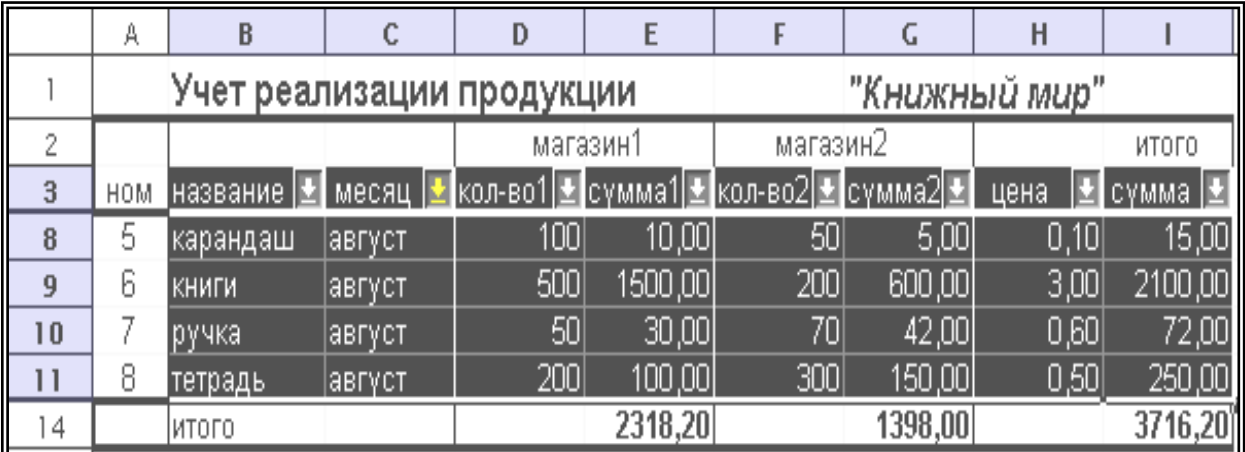

У прикладі відібрані записи за ключовою ознакою місяця "август".

Задати *автофільтр із умовою:*

- виділити діапазон фільтрації;
- виконати команду " Данные, Фильтр, Автофильтр ";
- натиснути ЛКМ на поле із стрілкою біля імені стовпця;

у відповідні поля вікна "Пользовательский автофильтр"

увести умови вибору і їхні значення ;

натиснути кнопку "Ok"

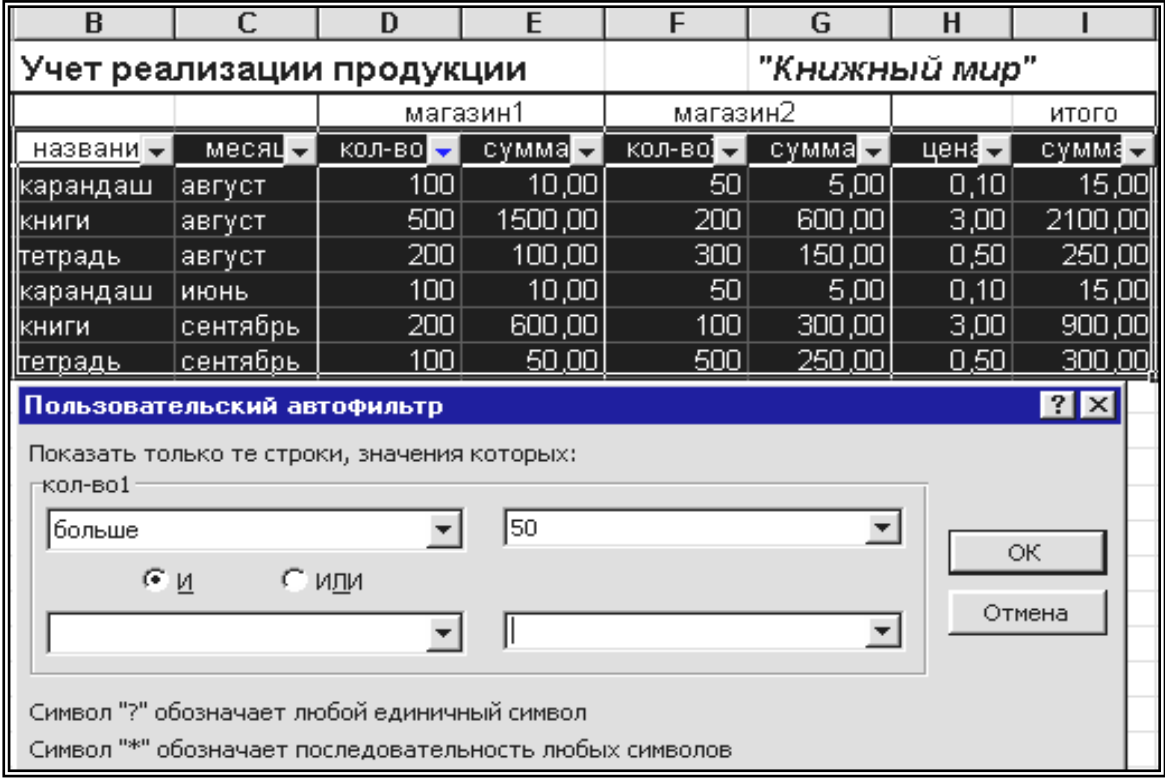

У прикладі із списку відібрані записи із ключовою ознакою "кол-во $1 > 50$ "

## *Змінити умови автофільтрації:*

- виконати команду "Данные, Фильтр, Отобразить все", якщо змінюються умови відбору;

- виконати команду "Данные, Фильтр, Автофильтр" і зняти прапорець поруч із назвою процедури, якщо фільтр видаляється.

## *Задати Розширений фільтр*

- створити діапазон умов відбору, установивши заголовки стовпців і задавши їх значення;

- створити діапазон розміщення вихідного документа, установивши назву даних, що відбираються;

- виділити вихідний діапазон;

- виконати команду " Данные, Фильтр, Расширенный фильтр" і одержати доступ до вікна " ";

- встановити фокус на поле "скопировать результат в другое место " для отримання копії відібраних записів;

- встановити у вікні "Расширенный фильтр " діапазони: вихідної області, умов відбору даних і області результатів фільтрації;

- натиснути кнопку "Ok".

У прикладі відібрані всі елементи за ключовою ознакою місяць "август".

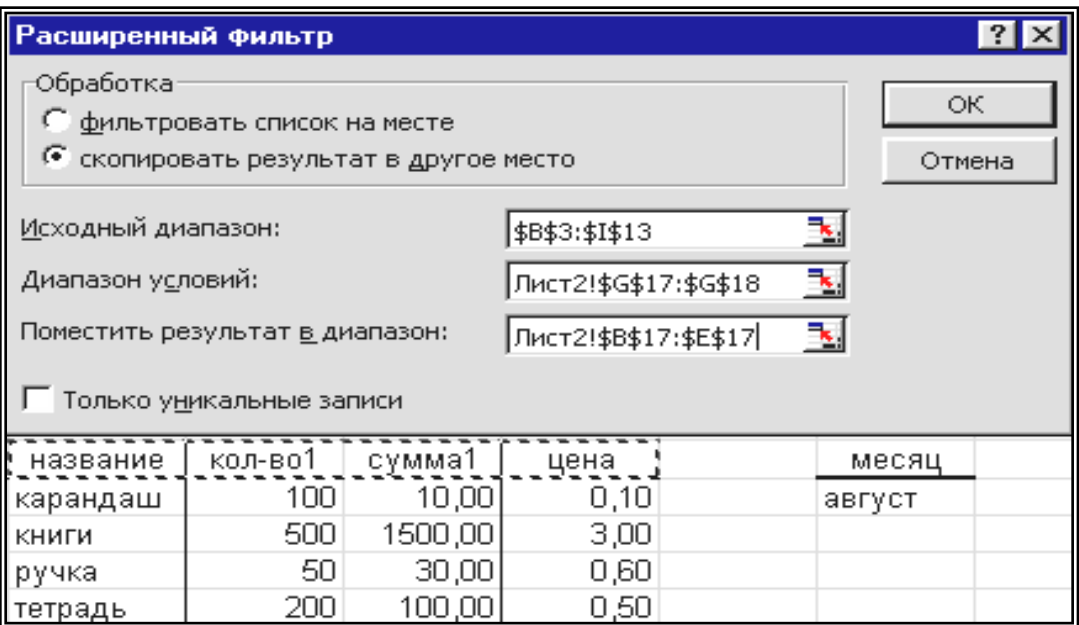

#### **2.8 Одержати проміжні підсумки:**

- виділити діапазон списку разом з назвою елементів стовпця;

- провести сортування по стовпцю, дані якого будуть використані для одержання проміжних підсумків;

- виконати команду " Данные, Итоги " і одержати доступ до діалогового вікна "Промежуточные итоги";

- у полі "При каждой смене в" вибрати назву стовпця, за яким повинна формуватися 1 група записів;

- у полі "Добавить итоги по" вибрати (установити прапорці біля назви) стовпці, за елементами яких будуть отримані проміжні підсумки;

- вибрати вид операції в полі " Операция";

- установити прапорці в полі "Итоги под данными", якщо результат бажано розмістити нижче відповідної групи записів або зняти прапорець, якщо результат бажано розмістити над виділеними записами;

- установити прапорці в полі "Заменить текущие итоги", якщо умова змінюється;

- установити прапорці в полі "Конец страницы между группами", для виділення (підкресленням) проміжних підсумків по різних групах;

- натиснути кнопку "Ok".

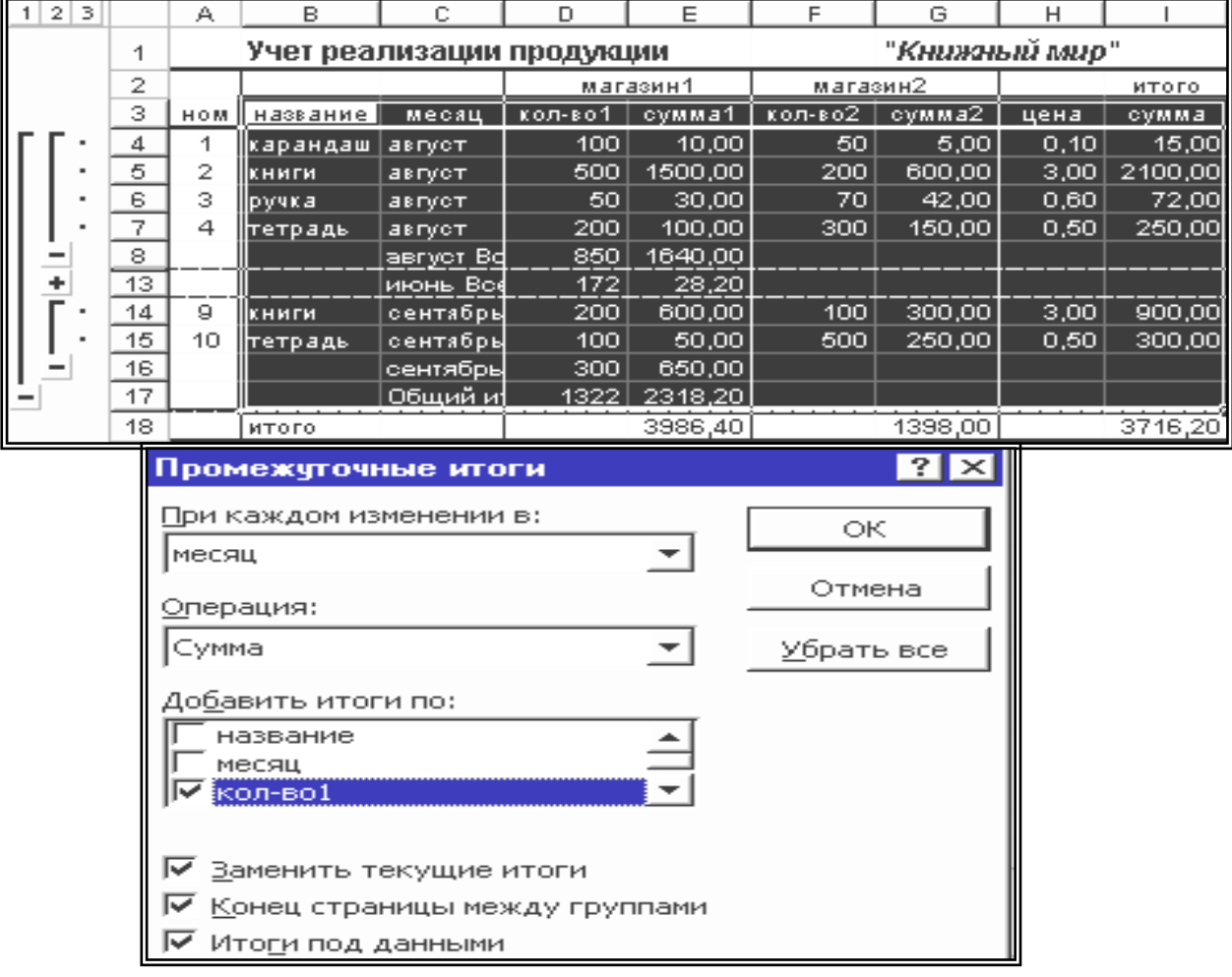

У прикладі отримані проміжні підсумки по групі записів, у яких у полі "Название" є однакові елементи.

#### **2.9 Консолідація**

Об'єднати за розташуванням:

- виділити початкову комірку області розміщення консолідованих даних;

- виконати команду "Данные, Консолидация";

- у списку "Функция" вікна діалогу "Консолидация"" вибрати функцію об'єднання;

- у поле "Ссылка" увести перший діапазон поєднуваних даних;

- включити уведений діапазон в "Список диапазонов", виконавши команду "Добавить";

включити інші діапазони в " Список диапазонов";

зняти прапорці в полях "Подписи верхней строки", "Значения левого столбца", "Создать связи с исходными данными";

- натиснути кнопку "Да".

Об'єднати за категоріями:

- виконати всі команди "Консолидировать по расположению" до "снять флажки;

- установити прапорці в полях "Подписи верхней строки ", "Значения левого столбца", "Создать связи с исходными данными";

- натиснути кнопку "Ok".

У прикладі наведений результат об'єднання за категоріями шляхом додавання 2 документів .Цифри 1,2 і символ "+" дозволяють провести аналіз тих даних, які утворили результат консолідації.

#### **2.10 Керування аркушами, вікнами**

#### *Змінити послідовність розташування аркушів:*

- установити ПМ на відповідному імені, натиснути ЛКМ і одержати зображення ПМ у вигляді світлого конверта;

не відпускаючи клавішу, перемістити ПМ у потрібне місце в ряді імен аркушів (нове місце аркуша визначається положенням невеликого трикутника на границі аркушів) і відпустити клавішу.

#### *Перейменувати аркуш:*

- активізувати відповідний аркуш натисканням ЛКМ на імені;
- виконати команду " Формат, Лист, Переименовать ";
- ввести нове ім'я аркуша;
- натиснути кнопку "Ok".

#### *Сховати аркуш:*

- установити ПМ на відповідному імені аркуша;

- виконати команду " Формат, Лист, Скрыть ".

#### *Відобразити аркуш:*

- установити ПМ на відповідному імені аркуша;

- виконати команду " Формат, Лист, Отобразить";

- у вікні діалогу вибрати ПМ назву аркуша, яку потрібно відобразити;

- натиснути кнопку "Ok".

#### *Вставити аркуш:*

- установити ПМ у ряді імен, де повинне розташовуватися ім'я нового аркуша;

- виконати команду "Вставка, Лист".

#### *Змінити розміри вікна:*

- відкріпити вікно натисканням кнопки "Восстановить" (кнопка з двома каскадно розташованими квадратами в правому верхньому куті вікна);

- установити ПМ на границі вікна й одержати зображення стрілки із двостороннім оперенням;

- натиснути ЛКМ і, не відпускаючи її, перемістити мишу убік зміни розміру вікна.

#### *Копіювати або перемістити вікно:*

- вибрати вікно "Джерело";

- виконати команду "Правка, Переместить/ скопировать";

- у вікні "Переместить или скопировать лист" вибрати умови завдання;

- натиснути кнопку "Да".

#### *Розділити вікно на частини:*

- вибрати вікно, що модифікується;

- установити ПМ у місці передбачуваного поділу вікна;

- виконати команду "Окно, Разбить" (всановити прапорець).

Поділ вікна відміняється командою " Окно" (зняти прапорець).

#### *Змінити положення вікна щодо інших:*

- установити ПМ у поле назви вікна й натиснути ЛКМ;

не відпускаючи клавішу, перемістити ПМ убік передбачуваного зсуву вікна.

## *Закріпити області:*

- установити ПМ у поле закріплення області;

- виконати команду "Окно, Закрепить области".

## **2.11 Макрос**

#### *Створити макрос:*

- виконати команду "Сервис, Макрос, Начать запись";

- встановити маркер редагування в поле "Имя макроса" діалогового вікна "Запись макроса" і одержати зображення ПМ у вигляді тонкої вертикальної лінії);

ввести ім'я макросу;

задати параметри (ім'я автора, дата, місце зберігання), вибрати комбінацію клавіш запуску макросу;

натиснути кнопку "Ок" і перейти до запису відповідних інструкцій;

завершити введення інструкцій і виконати команду "Сервис, Макрос, Oстановить запись".

#### *Призначити макросу кнопку на панелі інструментів:*

- виконати команду "Сервіс, Настройка, Макросы, Команды";

- встановити ПМ у поле "Настраиваемая кнопка", натиснути ЛКМ і перетягнути кнопку в поле обраної інструментальної панелі;

встановити ПМ у поле обраної кнопки й натиснути ПКМ;

- командами "Выбрать значок, Сменить значок" установити на кнопці необхідний значок;

у поле "Имя" увести ім'я створеного макросу;

- командами "Основной стиль, Только текст (всегда или в меню)" вибрати спосіб відображення кнопки на панелі;

- командою "Назначить макрос" зі списку макросів вибрати відповідне ім'я й натиснути кнопку "Ок";

- закрити вікно призначення кнопки.

Макроси можна запускати, видаляти, редагувати. Для запуску досить натиснути ЛКМ призначену кнопку на панелі інструментів.

#### *Керування макросом:*

- викликати вікно керування макросом командою "Сервис, Макрос, Макросы";

- виконати команду "Выполнить" для запуску макросу;

- виконати команду "Удалить" для видалення виділеного макросу.

При зміні заданої послідовності дій макрос можна відредагувати введенням нових інструкцій, написаних мовою Visual Basic, або повністю переписати в режимі автоматичного запису реалізованих користувачем інструкцій.

## **2.12 Діаграми в EXCEL**

#### *Створити вбудовану діаграму:*

- виділити ряди відображуваних даних;

- виконати команду "Мастер диаграмм" або "Вставка, Диаграмма";

- вибрати із запропонованої колекції тип діаграми, послідовно заповнити поля вікон діалогу, виконуючи команду "Далее";

- виконати команду "Готово" і перейти до аналізу діаграми.

#### *Перемістити діаграму:*

- установити ПМ в область діаграми;

- виділити діаграму, натисканням ЛКМ;

- повторно натиснути ЛКМ і одержати зображення ПМ у вигляді двох схрещених стрілок з оперенням;

- перемістити ПМ у потрібному напрямку.

#### *Створити діаграму на окремому аркуші книги:*

- виділити ряди відображуваних даних;

- виконати команду "Мастер диаграмм" або "Вставка, Диаграмма";

- вибрати із запропонованої колекції тип діаграми, заповнити ряд вікон діалогу, виконуючи команду "Далее", в 4-му вікні діалогу вказати для діаграми окремий аркуш;

- виконати команду "Готово" і перейти до аналізу діаграми.

#### *Обертати об'ємну діаграму:*

- побудувати об'ємну діаграму;

- установити ПМ в область діаграми й викликати список команд форматування натисканням ПКМ;

виконати команду "Объемный вид" натисканням ЛКМ, і викликати вікно "Формат трехмерной проекции";

- кнопками обертання діаграми змінити висоту, вибрати зручний кут огляду ізометрії й перспективи;

- натиснути кнопку Ok.

# **3 ВИДАЛИТИ, ЗАМІНИТИ, СКАСУВАТИ...**

#### **3.1 Стерти вміст блока:**

- виділити блок;

- натиснути клавішу Del.

## **3.2.Видалити ім'я діапазону:**

- виконати команду "Вставка, Имя, Присвоить";

- у полі вікна "Присвоение имени" виділити ім'я, яке видаляється;

- натиснути послідовно кнопки "Удалить, Ок."

## **3.3 Видалити структуру й проміжні підсумки**

## *Видалити проміжні підсумки:*

- виконати команду " Данные, Итоги " і одержати доступ до діалогового вікна " Промежуточные итоги ";

- натиснути кнопки " Убрать все, Ok ".

## *Видалити тільки структуру:*

виконати команду " Данные, Группа и структура, Удалить структуру".

## *Видалити результати консолідації:*

виконати команду "Данные, Группа й структура, Удалить структуру, " (видаляється структура);

виділити діапазон об'єднання й натиснути клавішу "Del" "(видаляється результат).

## *Видалити результати фільтрації:*

- установити ПМ у поле списку;

- виконати команду "Данные, Фильтр, Отобразить все".

#### **СПИСОК ЛІТЕРАТУРИ**

1 Карачаров А.Ф. Табличний процесор OpenOffice CALC. Конспект лекцій. – Харьков: УкрДАЗТ, 2006.

2 Додж М., Кината К. Excel 7.0. – С.Пб., 1997.

А.Ф. Карачаров

#### Т А Б Л И Ч Н И Й П Р О Ц Е С О Р Microsoft Office Excel

Проектування й обслуговування баз даних

Конспект лекцій з дисципліни "Економічна інформатика"

Відповідальний за випуск Карачаров А.Ф.

Редактор Еткало О.О.

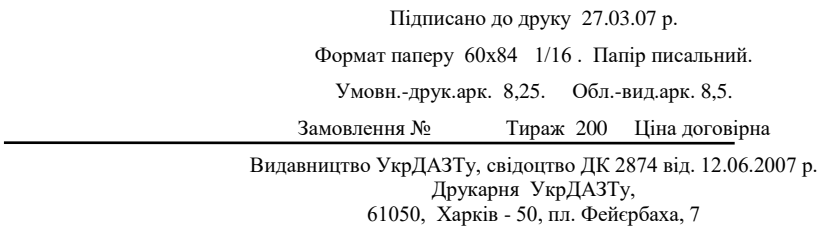